## 10.1 重複データをチェック、削除する

発注機関が新規登録した工事情報に対して重複チェックができます。 排出事業者が登録した工事情報との重複チェックはできません。

① 「建設副産物窓口担当者情報」画面より 重複データのチェックと削除 ボタンをク リックします。

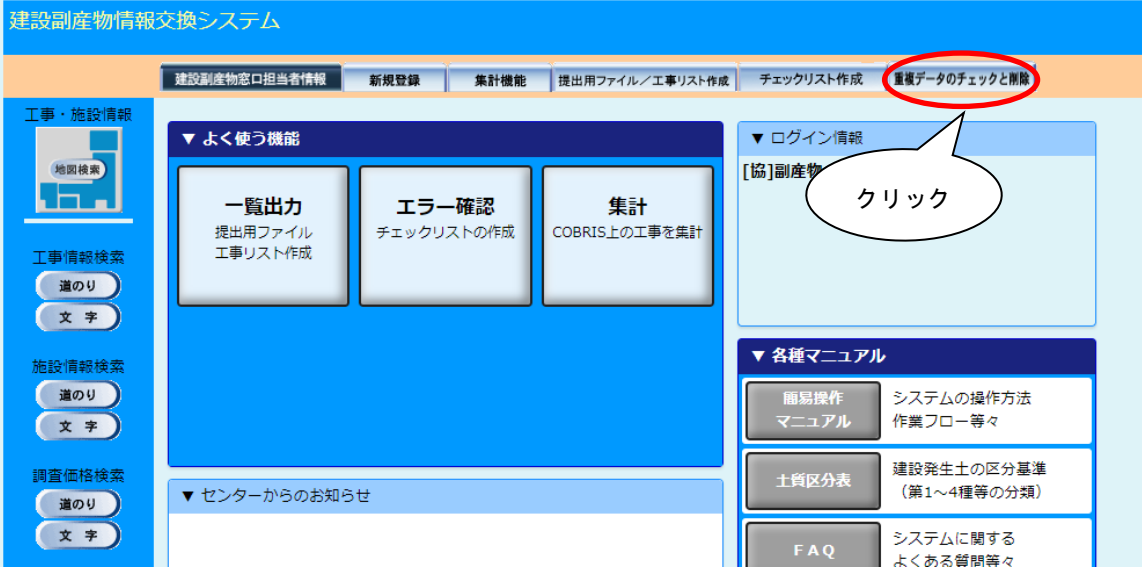

② 重複チェックは、チェック項目の条件によって3種類ご用意しています。

今回は 重複(厳) ボタンをクリックします。

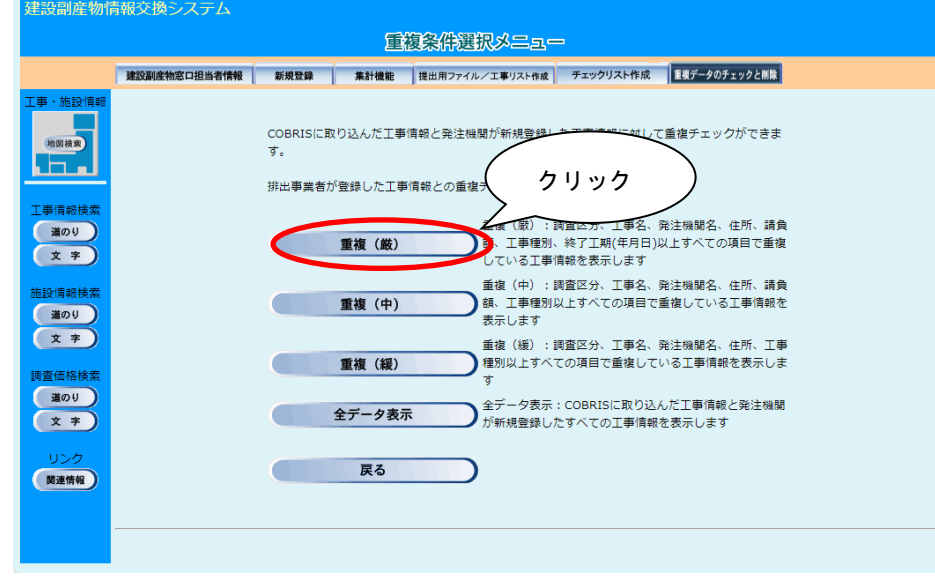

その他のボタンの説明については次頁に示します。

【ボタン説明】

| ボタン    | ボタン説明                                                                  |
|--------|------------------------------------------------------------------------|
| 重複 (厳) | 調査区分、工事名、発注機関名、住所、請負額、工<br>事種別、終了工期(年月日)以上すべての項目で重複<br>している工事情報を表示します。 |
| 重複(中)  | 調査区分、工事名、発注機関名、住所、請負額、工<br>事種別以上すべての項目で重複している工事情報<br>を表示します。           |
| 重複 (緩) | 調査区分、工事名、発注機関名、住所、工事種別以<br>上すべての項目で重複している工事情報を表示し<br>ます。               |
| 全データ表示 | COBRIS に取り込んだ工事情報と発注機関が新規登<br>録したすべての工事情報を表示します。                       |
| 戻る     | 前画面へ戻ります。                                                              |

## 2 削除する工事の削除フラッグにレ を付け、確定 ボタンをクリックします。

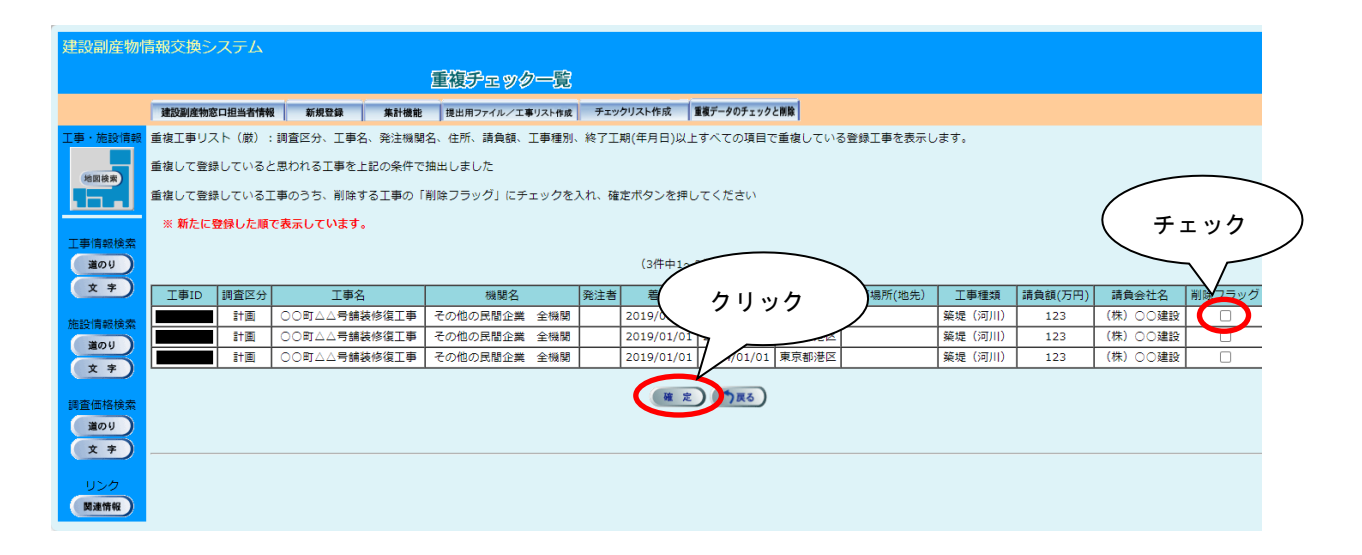

重複した工事データが削除されます。

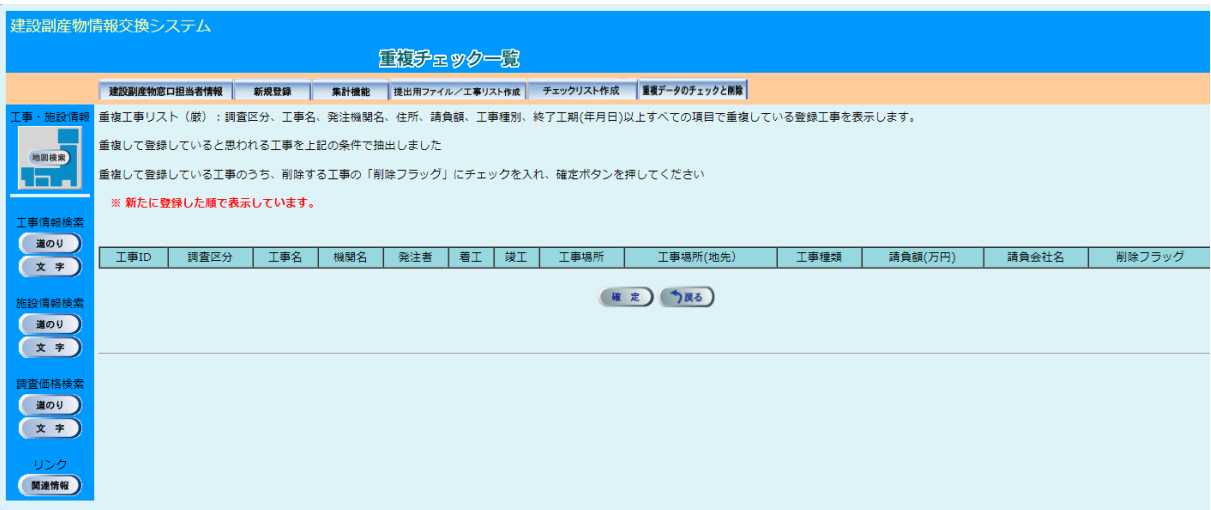